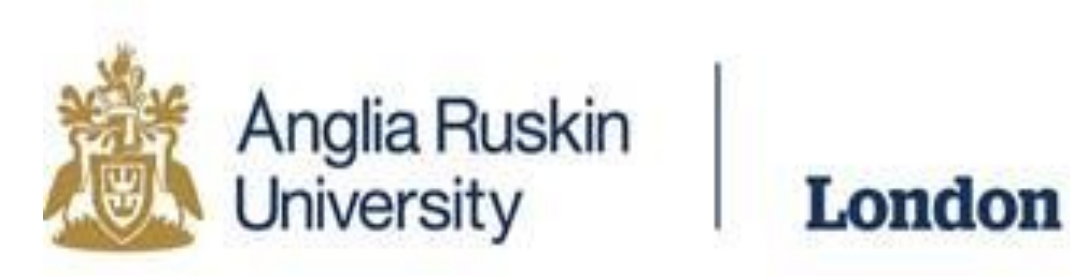

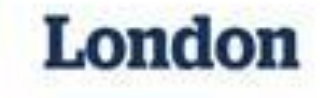

# **How to Make a Turnitin Submission**

### In order to complete setting up your Turnitin account, you must be able to access your student e-mail account.

### **1. Go to:**  <http://lca.anglia.ac.uk/>, where you will find the link to student e-mail.

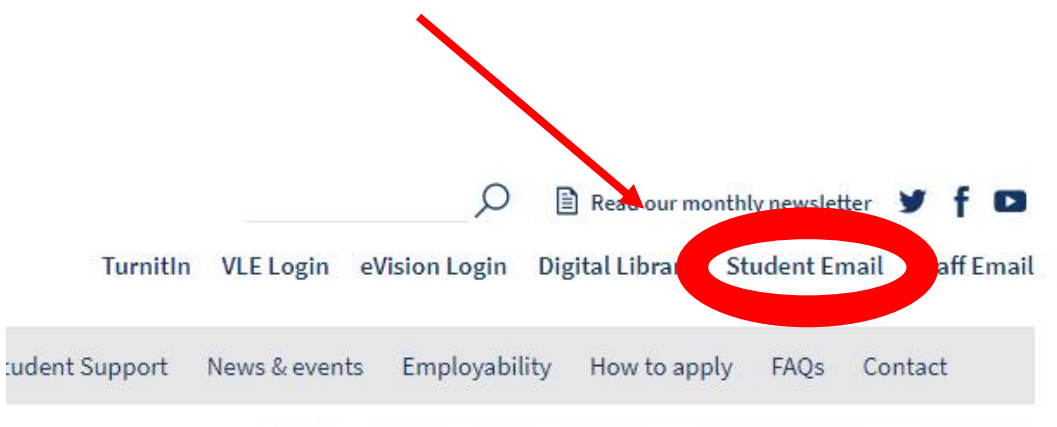

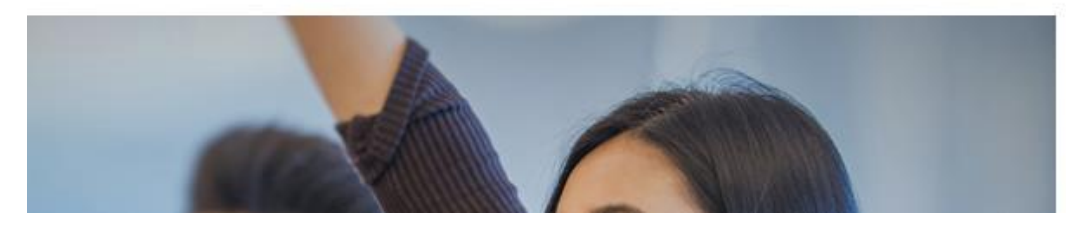

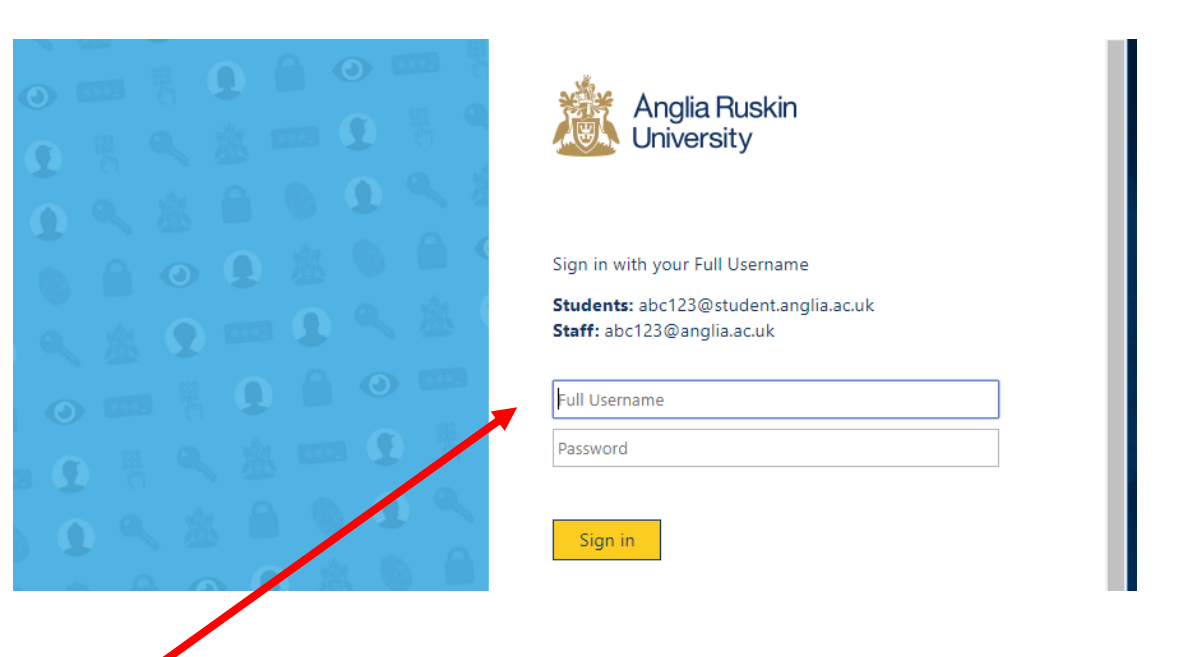

### **2. Log in:**

- Username: [eVisionusername@student.anglia.ac.uk](mailto:eVisionusername@student.anglia.ac.uk) (e.g. [SL324@student.anglia.ac.uk\)](mailto:SL324@student.anglia.ac.uk)
- Password: date of birth (e.g. 140278)

To complete your Turnitin set up, go to your e-mail account and find the e-mail from Turnitin, inviting you to log in to your TurnitinUK Account.

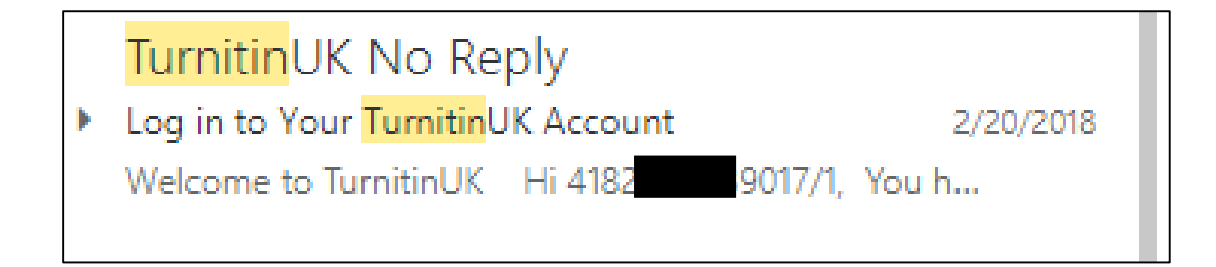

Open it and click on **Create your Password**.

Enter student e-mail as username and ARU ID number as surname.

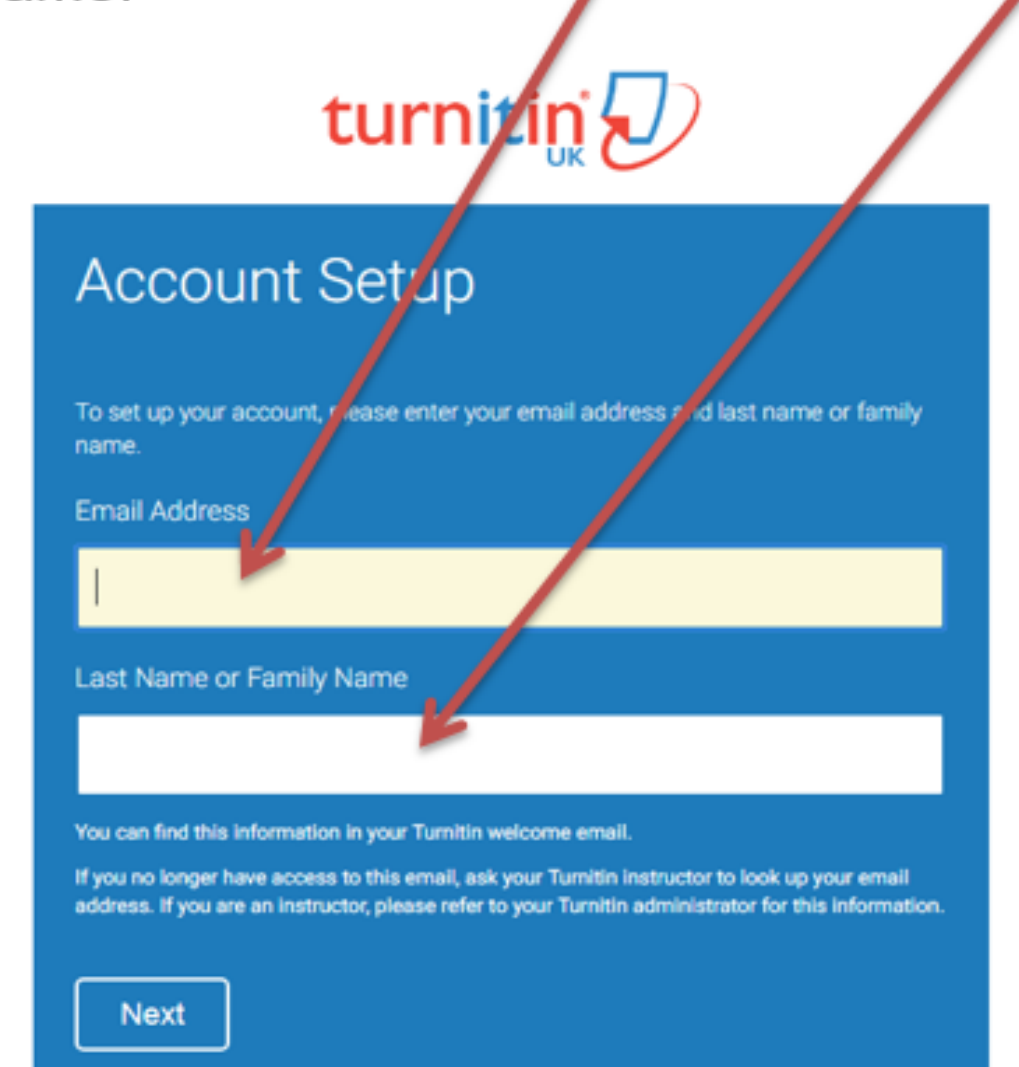

**In order to preserve your anonymity, please do not enter your actual last/family name**.

## **Go back to e-mail and open the most recent one:**

#### Dear (

To finish setting up your **Turnitin** account, please click here to create your password.

If you have trouble clicking on the link provided, simply copy and paste the following URL into your browser:

https://www.turnitinuk.com/login\_reset.asp? lang=none&id=70f5e196ed3af3dc8d816abff5e985c0&account\_setup=1

#### Has your link expired?

Your create password link is valid for only 24 hours. If you find that your link has expired, click here to request a new link.

If you have trouble clicking on the link provided, simply copy and paste the following URL into your browser:

```
https://www.turnitinuk.com/password_reset1.asp?lang=none&account_setup=1
```
Thanks,

Turnitin

**Follow the instructions set out in the e-mail and re-set your password. Now, you are ready to use the account for your coursework submissions.** 

# To submit your work, go to Turnitin login page: **[https://turnitinuk.com/login\\_page.asp](https://turnitinuk.com/login_page.asp)** turnitin  $\sqrt{ }$

Login to TurnitinUK Make sure that you log in with your **student e-mail address**. **Email address** Password (Login to TurnitinUK) If you have forgotten your password, you can re-set it Forgot your password? Click here. yourself. We take your privacy very seriously. We do not share your details for marketing purposes with any external companies. Your information may be shared with our third party partners ONLY so that we may offer our service. Login **Please take care that you log in well before the deadline, so that you allow yourself time to deal with any IT problems which may occur. It is your responsibility to keep your account in working order. Failure to**  Privacy Pledge | Privacy Policy | Terms of Service | EU Data Protection Compliance | Copyright Protection | Lega FAQs

**submit due to IT difficulties will not constitute a mitigating circumstance. If you need help with logging in, e-mail [iCente@lca.anglia.ac.uk](mailto:iCente@lca.anglia.ac.uk) or call 020 7400 6789.** 

### **Once you have logged in, you will be able to view your home page. The homepage will list all the modules for which submissions are due**.

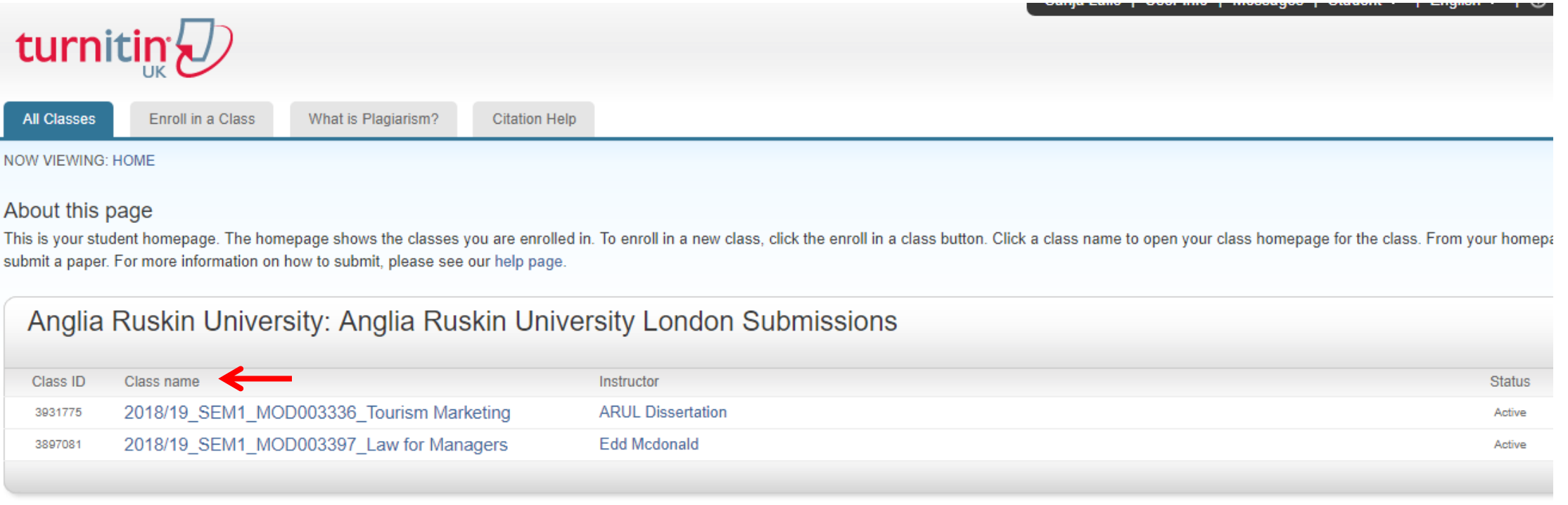

**To make a submission, click on the module name. (Turnitin refers to module name as 'class name'.) Please make sure that you submit to the correct link.** 

# Clicking on the module name will take you to the assignment inbox, where you should click on submit

### turnitin J

**Class Portfolio Mv Grades Discussion** Calendar

NOW VIEWING: HOME > 2018/19 SEM1 MOD003336 TOURISM MARKETING

Welcome to your new class homepage! From the class homepage you can see all your assignments for your class, view additional assignment information, submit your work, and access feedback for your papers. Hover on any item in the class homepage for more information.

#### **Class Homepage**

 $\times$ 

This is your class homepage. To submit to an assignment click on the "Submit" button to the right of the assignment name. If the Submit button is grayed out, no submissions can be made to the assignment. If resubmissions a the submit button will read "Resubmit" after you make your first submission to the assignment. To view the paper you have submitted, click the "View" button. Once the assignment's post date has passed, you will also be abl feedback left on your paper by clicking the "View" button.

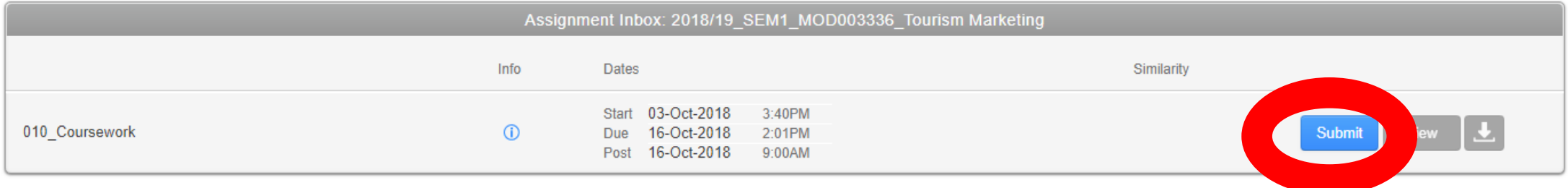

**Turnitin allows for a single**  Submit: Single File Upload \* STEP  $\bigcirc$   $\bigcirc$   $\bigcirc$ **file upload only. Make sure that your**  First name **assignment Your 1st name is your ARU SID is presented in a single document, (e.g. 123987/1)** Last name **regardless of how many Your last name is your parts/tasks it is divided enrolment number (e.g.**  Submission title **456789) into.** Tourism Marketing final version What can I submit? Enter submission title. Choose the file you want to upload to TurnitinUK: Choose from this computer Choose file by clicking on its location. (Where did you save your Choose from Dropbox assignment?) Choose from Google Drive We take your privacy very seriously. We do not share your details for marketing purposes with any external companies. Your information may be shared with our third party partners ONLY so that we may offer our service. **Upload** Cancel

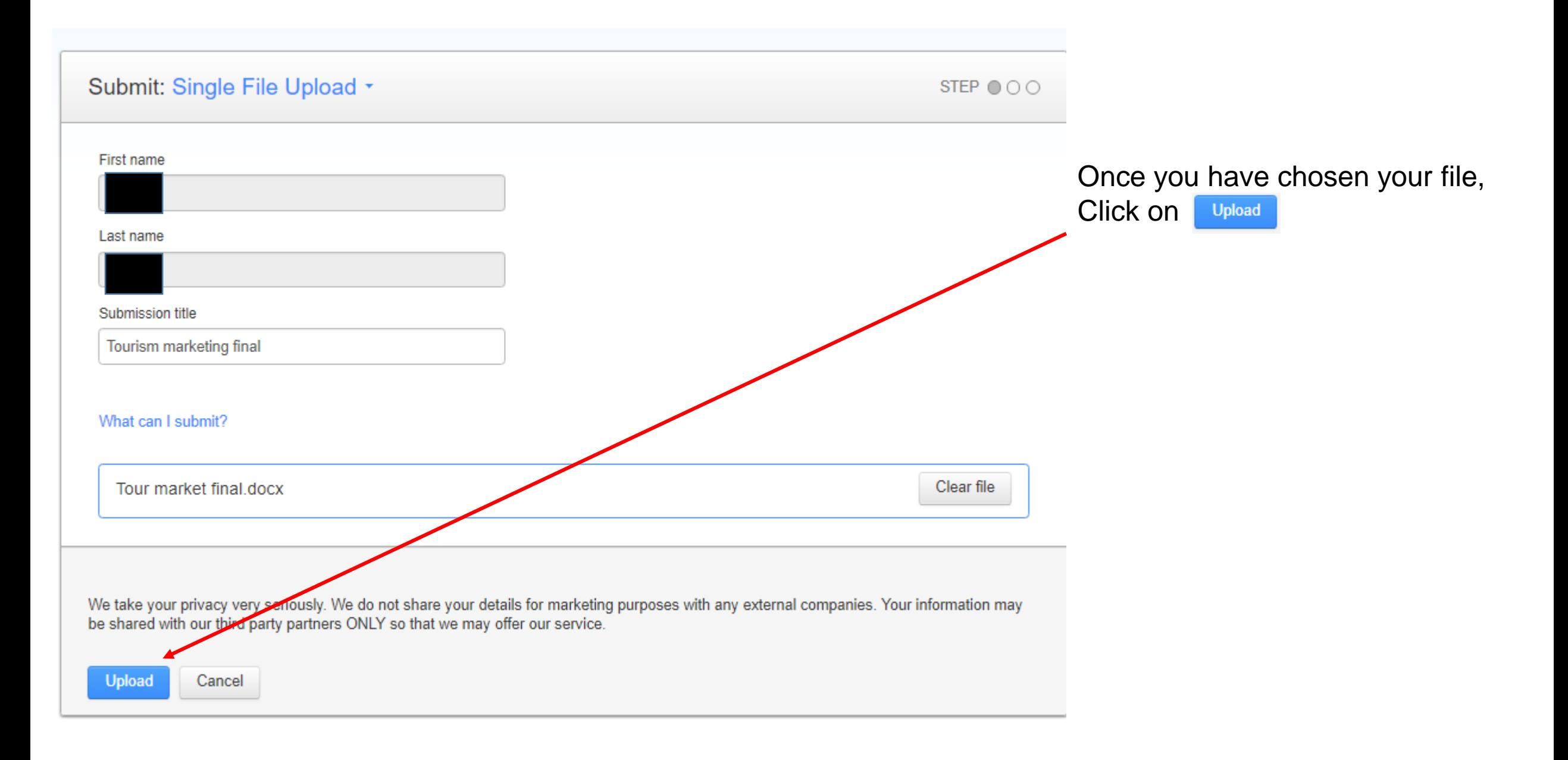

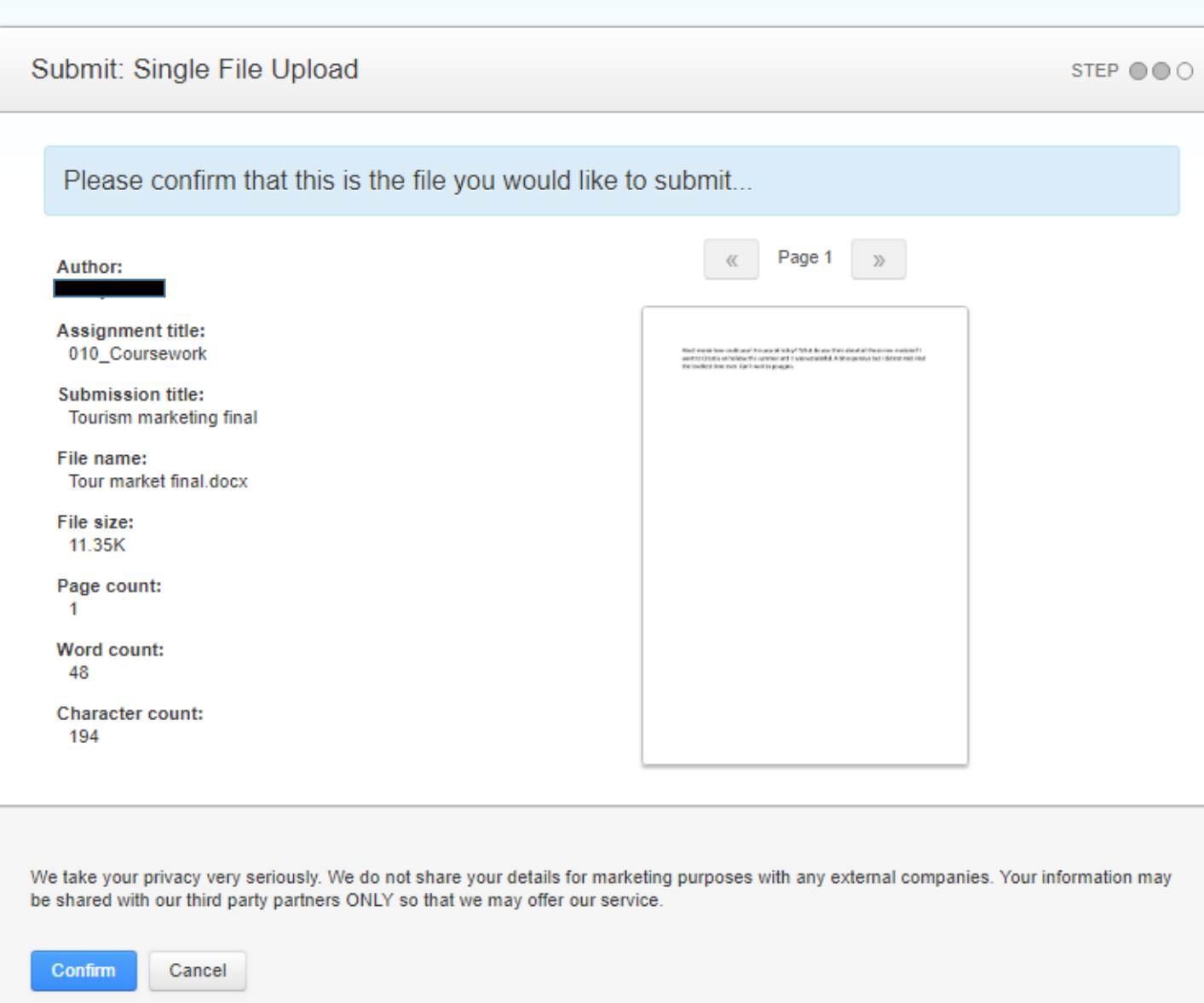

When your file is uploaded, you will be asked to confirm that this is the file you would like to submit. If it is click on confirm

If, at this stage, you realise that you have uploaded the wrong file, click on **Cancel** and start again.

Submit: Single File Upload STEP @ @ @ Congratulations - your submission is complete! This is your digital receipt. You can print a copy of this receipt from within the Document Viewer.  $\alpha$  Page 1  $\alpha$ Author: Assignment title: the continues to the continues of the continues of the continues of the continues 010 Coursework **Submission title:** Tourism marketing final File name: Tour market final dock File cize: 11.35K Page count: Word count: 48 Character count: 194 **Submission date:** 15-Oct-2018 12:49PM (UTC+0100) Submission ID: 92960763 We take your privacy very serious. We do not share your details for marketing purposes with any external companies. Your information may artners ONLY so that we may offer our service. be shared with our third parts Return to assignment list

When you submit successfully, you will be taken to a page with a notice congratulating your on completing the submission.

At this point, you should return to assignment list.

**Please note that you will also receive an e-mail confirming that you have submitted. Check your student e-mail account and save that e-mail. Should a rare occasion arise when things go wrong, the e-mail will serve as evidence that you did submit.**

In the assignment inbox, you will be able to view your similarity percentage, although the processing may take up to 24 hours.

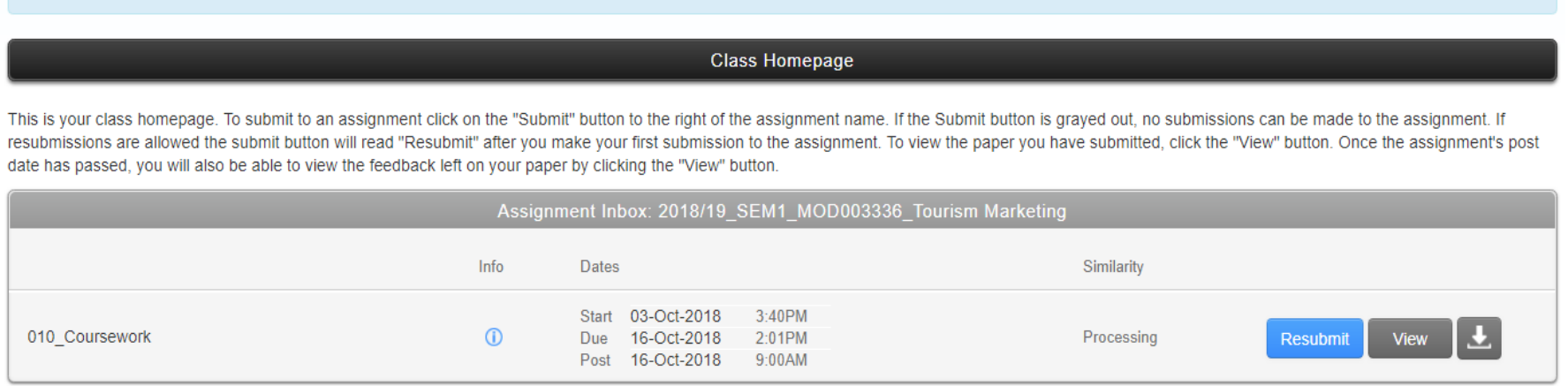

If after you have submitted, you wish to improve your work and re-submit, you can do that. Simply click on Resubmit and repeat the submission process.

You can re-submit as many times as you wish before the deadline. Each new submission will overwrite the previous one. Your marked submission will be the last one uploaded before the deadline.

- If you do not meet the deadline, you will **not** be able to submit to Turnitin. The deadlines are set to 2pm on the date of submission, after which time Turnitin closes for submission.
- If you have not been granted an extension, you will be asked to send your work to **<http://web.anglia.ac.uk/anet/academic/assess/latesubmission.phtml>**
- Late submissions can be made up to 5 working days after the original submission deadline. The marks for late submissions are capped at 40.
- If you have been granted an extension, you will be asked to send your work to **[extensions@lca.anglia.ac.uk.](mailto:extensions@lca.anglia.ac.uk)**